# **How to configure email on iPhone**

### **Overview**

The following shows you how to access your LenderHomepage email account on your iPhone:

## **Adding a mail account to an iPhone**

- 1. Tap the Settings  $\bigcirc$  badge on the home screen of your iPhone. *You will then see the Settings dashboard open up:*
- 2. Scroll down until you see 'Passwords & Accounts'.

# **Settings**

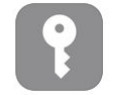

Passwords & Accounts

3. Tap Passwords & Accounts.

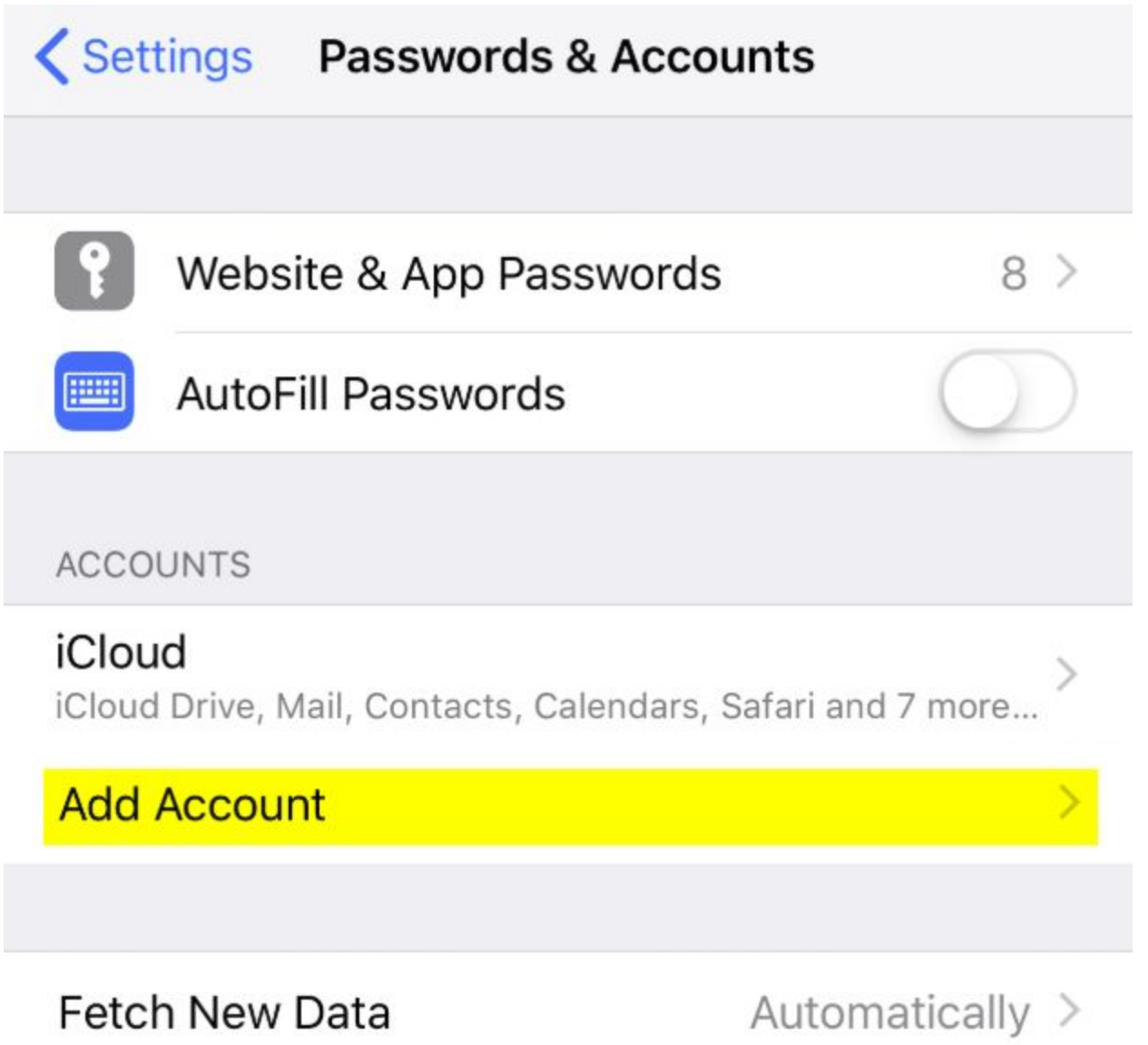

4. Tap Add Account and you will be presented with the following options:

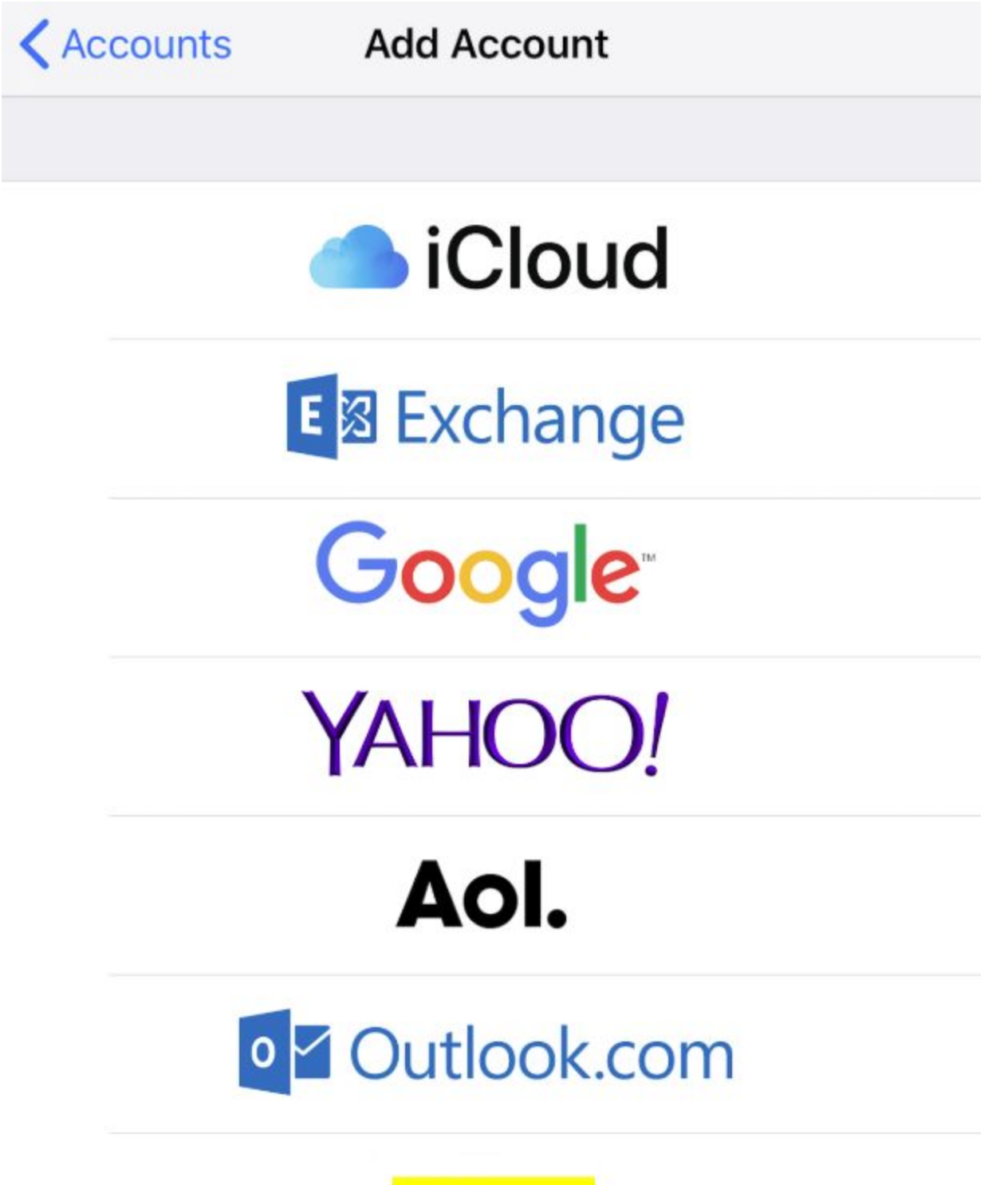

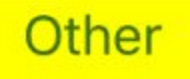

5. Tap Other.

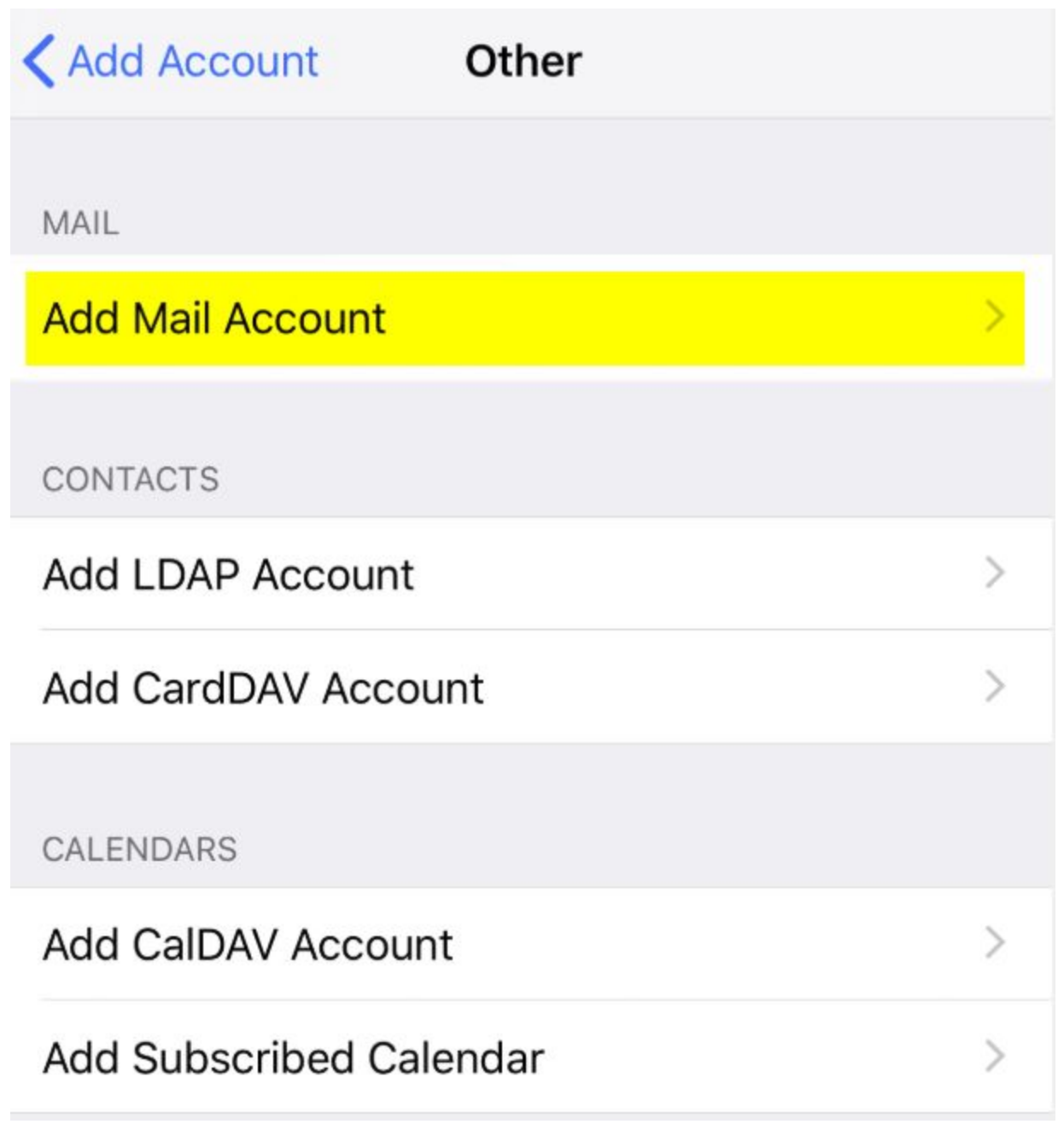

6. Tap Add Mail Account. *At this point the New Account section will pull up:*

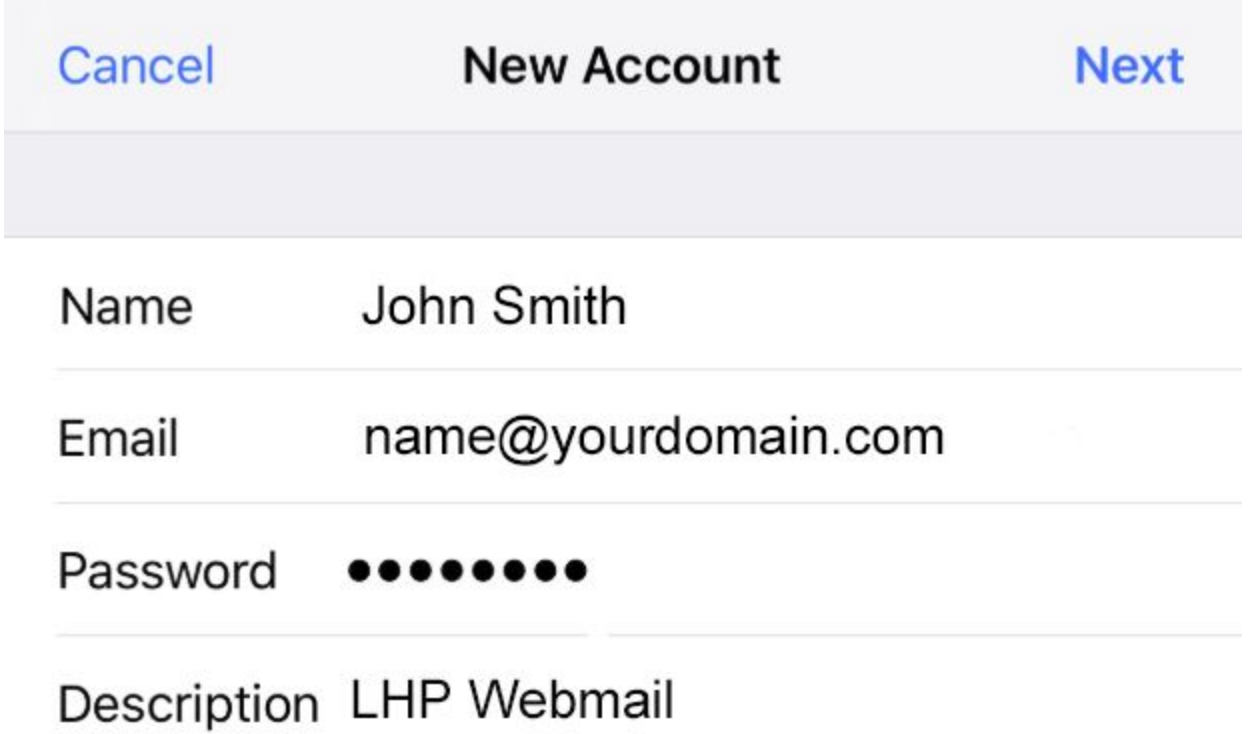

- 7. Enter the following information for the email account details:
	- **Name** Your name, this is what the recipient will see.
	- **Email** Enter the email you were assigned here
	- **Password** Your password.
	- **Description** This can be anything. This is so you can identify this email account.

8. When you are finished entering the new account details, tap "Next" in the upper right corner. The Mail Server details section will pull up.

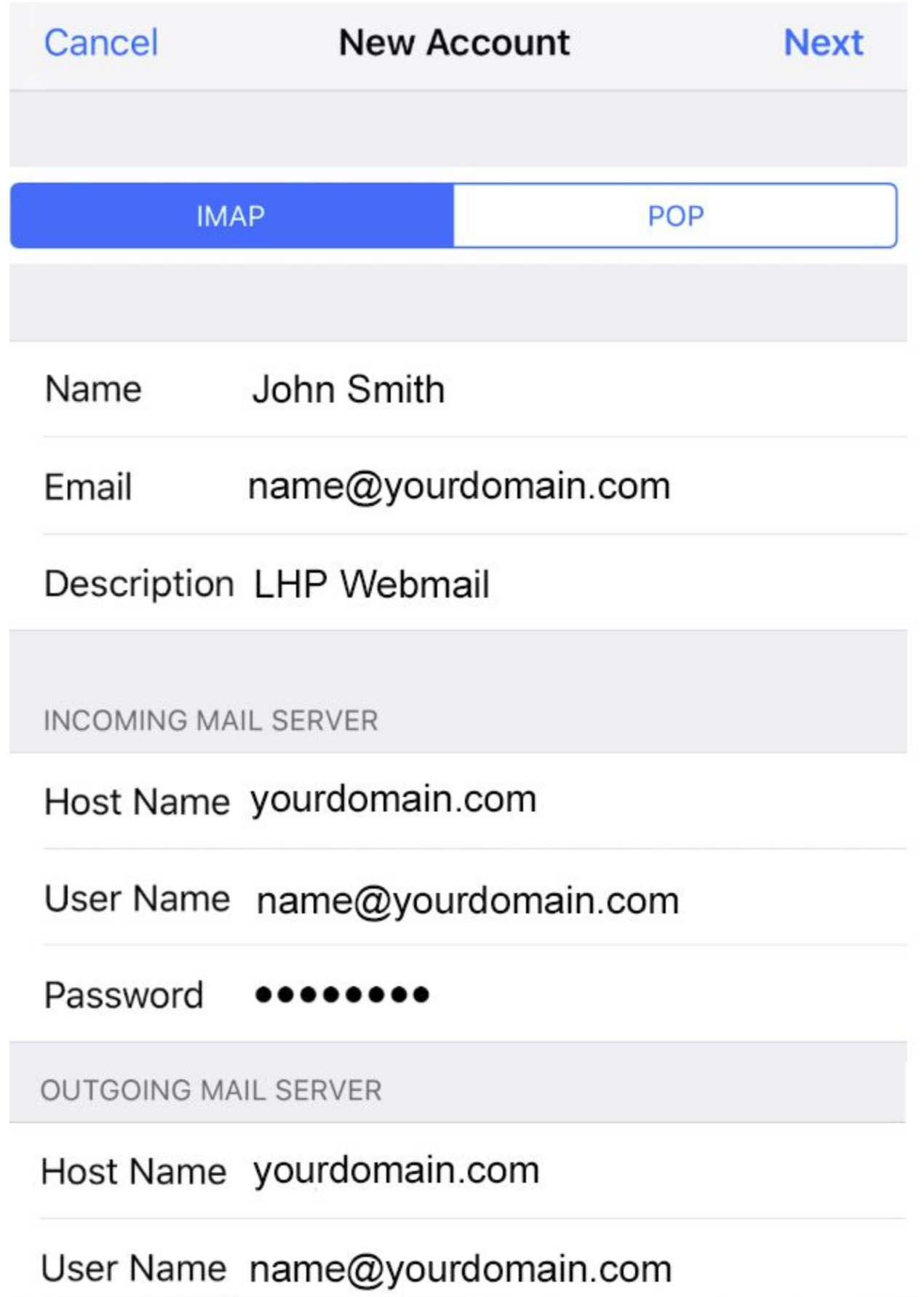

9. Choose IMAP at the top, and then enter the following details:

The email address above "name@yourdomain.com" and the mail servers "yourdomain.com" and 'yourdomain.com' are examples in our screenshots. Please make sure to use the email you were assigned, and your domain name into the fields:

### **INCOMING MAIL SERVER**

**Host Name** - yourdomain.com (place your domain name here) **Username** - name@yourdomain.com (your email address here) **Password** - Password for the email address.

### **OUTGOING MAIL SERVER**

**Host Name** - yourdomain.com (place your domain name here) **Username** - name@yourdomain.com (your email address here) **Password** - Password for the email address.

- 10.Once you are finished entering the server details,hit the Next button in the upper right hand corner.
- 11.There will be a verifying process

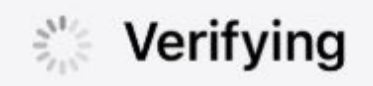

Once verified you will be presented with the following page:

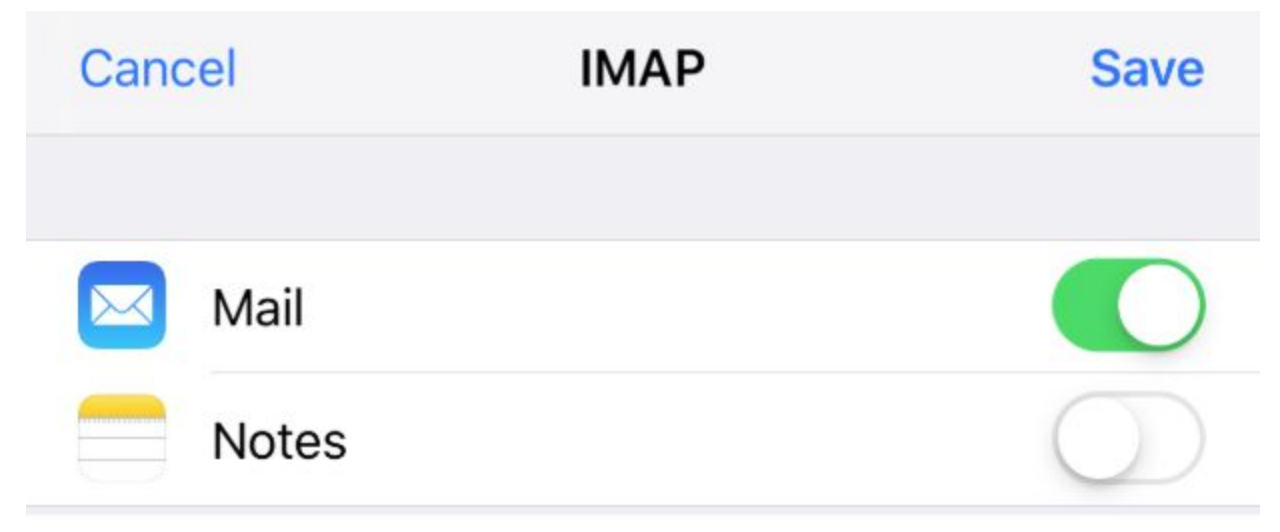

12.From this area you can click Save in the Upper right hand corner